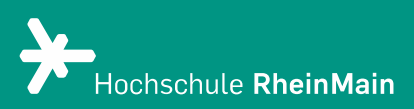

# Mündliche Fernprüfungen mit Zoom X

Diese Anleitung beschreibt Lehrenden die relevanten Aspekte, um eine mündliche Fernprüfung mit Zoom X durchzuführen.

Stand: 05.03.2024

Wir helfen Ihnen gerne weiter. Sachgebiet V.1 | Didaktik und Digitale Lehre digitale-lehre@hs-rm.de

## Mündlich prüfen mit Zoom X

In dieser Anleitung wird exemplarisch anhand eines Online-Prüfungstermins erklärt, wie Sie in Zoom X einen Prüfungstermin ansetzen und durchführen können und welche Einstellungen beachtet werden sollten.

Grundlegende Informationen und Anleitungen zur Anmeldung, Sitzung ansetzen und konfigurieren sowie Studierende einladen entnehmen Sie bitte der [Didaktik & Digitale](https://www.hs-rm.de/de/service/didaktik-und-digitale-lehre/web-konferenzen-und-live-streaming-von-lehrveranstaltungen-mit-cisco-webex/webex-meetings)  [Lehre Service-Seite.](https://www.hs-rm.de/de/service/didaktik-und-digitale-lehre/web-konferenzen-und-live-streaming-von-lehrveranstaltungen-mit-cisco-webex/webex-meetings) 

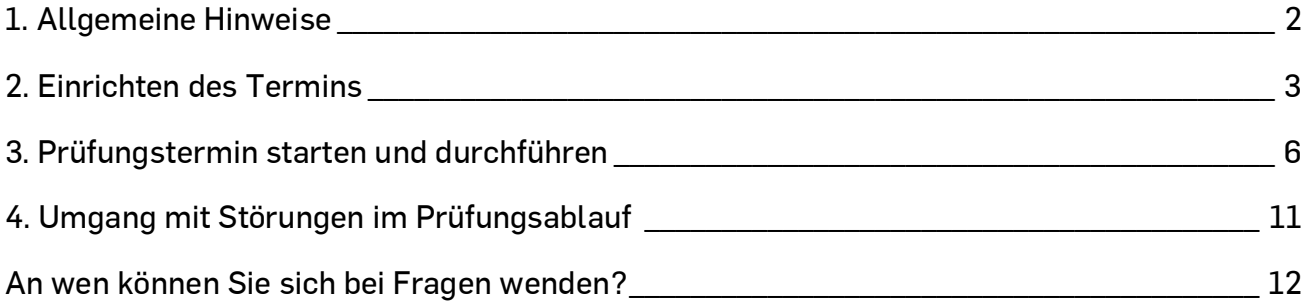

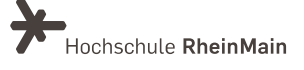

## <span id="page-2-0"></span>1. Allgemeine Hinweise

- Bitte beachten Sie, dass das datenschutzrechtliche Informationsblatt zeitnah, jedenfalls zwingend vor dem Prüfungstermin versendet werden muss, damit die Studierenden genügend Zeit haben, dieses zur Kenntnis zu nehmen und in seiner Tragweite zu verstehen. Zu Beginn der Prüfung kann die Kenntnisnahme des Hinweisschreibens abgefragt und im Protokoll vermerkt werden.
- Die Prüfung wird analog protokolliert. Eine Aufzeichnung oder anderweitige Speicherung der Bild- oder Tondaten des Prüfungsgeschehens ist nicht zulässig.
- Legen Sie fest, wie die Prüfung ablaufen soll und teilen Sie diesen Prüfungsablauf den Studierenden mit. Insbesondere sollten Sie mitteilen, ob die zu prüfende Person ggf. Dokumente mit den Prüfer:innen teilen muss und ob und welche Hilfsmittel (z.B. Taschenrechner, handschriftliche Notizen) ggf. für die Prüfung zulässig sind.
- Bei der Umstellung von einer anderen auf die mündliche Prüfungsform sollten die Prüfungsfragen weiterhin zu den Inhalten und Lernzielen passen, sodass die Prüfung nicht unbeabsichtigt einfacher oder schwieriger wird.
- Formulieren Sie vorher Bewertungskriterien und achten Sie darauf, häufig vorkommende Beurteilungsfehler zu vermeiden.
- Planen Sie möglichst ein kompetenzorientiertes Prüfungsgespräch statt einer Abfrage von Faktenwissen.

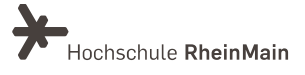

## <span id="page-3-0"></span>2. Einrichten des Termins

#### 2.1 Die Wahl des Raumes

In Zoom X stehen Ihnen zwei Raummöglichkeiten zur Verfügung:

- Ihr persönlicher Raum
- Ein angesetzter Termin/

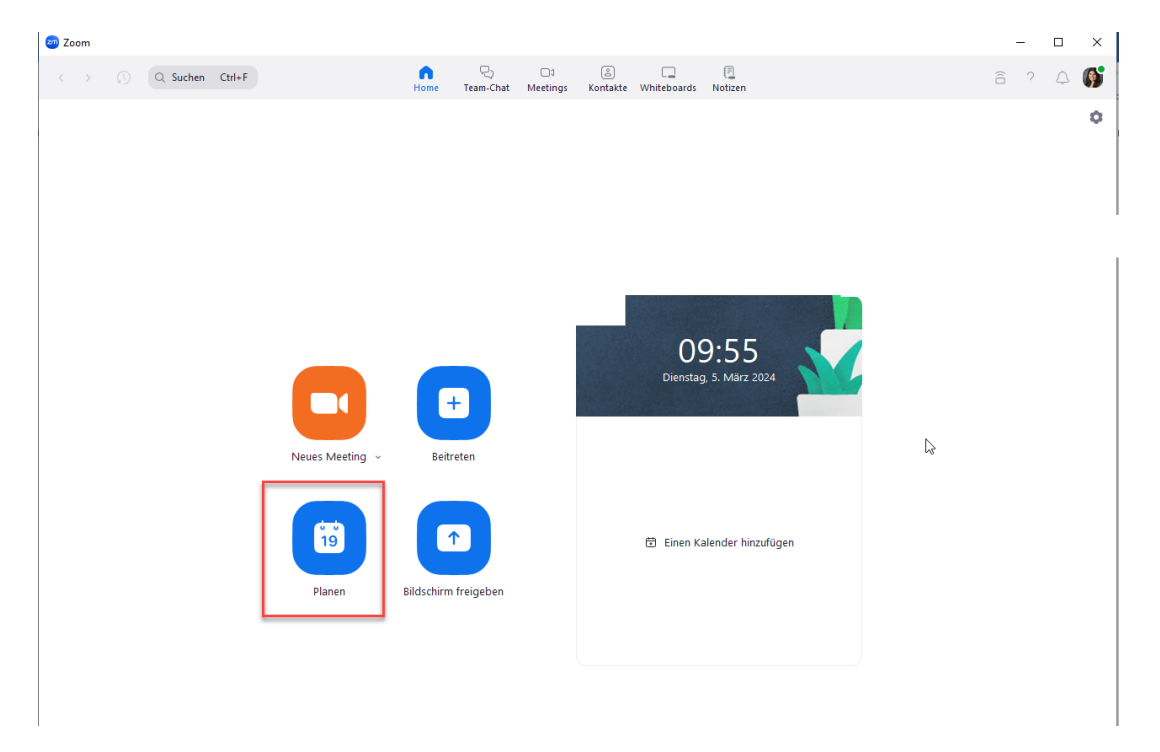

Für die Durchführung einer mündlichen Fernprüfung empfehlen wir die Benutzung eines angesetzten Termins.

Gehen Sie hierzu in Ihre Zoom Meetings-App. Im Reiter "Home" finden Sie die Option "Planen". Aktivieren Sie den Warteraum und (optional) einen Kenncode für Ihr Meeting. Durch die unten erklärte Warteraumfunktion ist es ausreichend, wenn Sie einen Termin für einen Prüfungstag ansetzen und entsprechende Zeitslots an die jeweiligen Studierenden verteilen. Durch die Aktivierung der Option des Warteraums auf der Planungsseite können Sie vor jedem Meeting sicherstellen, dass am Prüfungstermin nur diejenigen eingelassen werden, die auch tatsächlich auf der Prüfungsliste stehen:

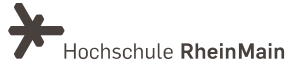

#### Mündlich prüfen mit Zoom X

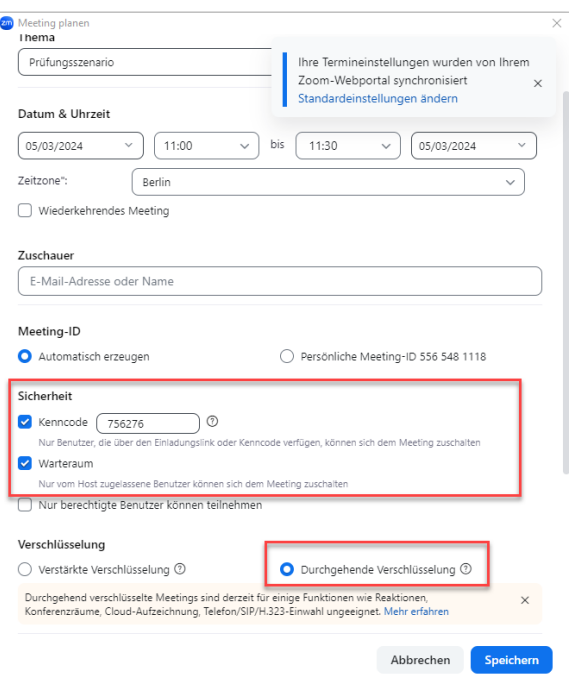

Weiter unten auf der Seite können Sie nun zusätzliche Einstellungen vornehmen, u.a. auch, ob Sie das Meeting verschlüsseln möchten oder nicht. Zoom-Meetings können per Ende-zu-Ende-Verschlüsseln ("durchgehende Verschlüsselung) oder einfach verschlüsselt ("verstärkte Verschlüsselung") werden. Die Ende-zu-Ende ist die sicherste verfügbare Option in Zoom, hier bleiben während der gesamten Übertragung die Daten verschlüsselt und können nur von den jeweiligen Kommunikationspartner:innen des Zoom-Meetings entschlüsselt werden. Wählen Sie auf der Planungsseite daher die durchgehende Verschlüsselung aus und speichern Sie das Meeting.

Bitte beachten Sie: Alle Besprechungsteilnehmenden müssen mit dem Zoom-App an dem Meeting teilnehmen, nur dann funktioniert die durchgehende Verschlüsselung.

Durch das Aktivieren der E2E-Verschlüsselung stehen folgenden Funktionen nicht mehr zur Verfügung:

- Breakout-Sessions
- Umfragen
- Betreten des Zoom-Meetings vor dem Host
- Aufzeichnung in der Cloud

#### 2.2. Alternative Moderator:in hinterlegen

Wir empfehlen eine:n alternativen Moderator:in bei der Einrichtung des Termins zu hinterlegen. Dies kann z.B. der/die Protokollant:in sein, der/die ebenfalls das Meeting starten

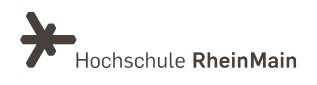

kann. Dazu können Sie im Bereich "Erweiterte Optionen" beim Ansetzen eines Meetings eine weitere Person hinzufügen.

Geben Sie hier den Namen oder die Mail-Adresse der Person ein, die Sie hinzufügen möchten. Wenn Sie die betreffende Person gefunden haben, bestätigen Sie mit "Speichern".

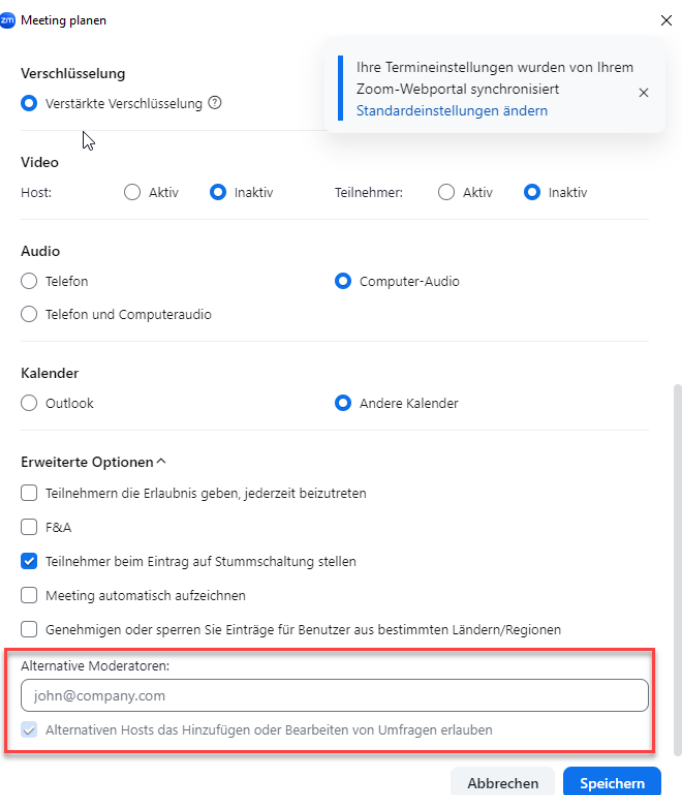

Sobald Sie den Termin angesetzt haben, erhalten Sie eine Übersicht aller Meetinginformationen. Kopieren Sie diese (insbesondere den Link zum Meetingraum) über die Option "In die Zwischenablage kopieren" und geben Sie diese gemeinsam mit den Informationen zum Prüfungstermin und Prüfungszeitraum an die entsprechenden Studierenden weiter.

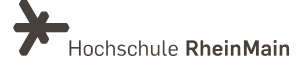

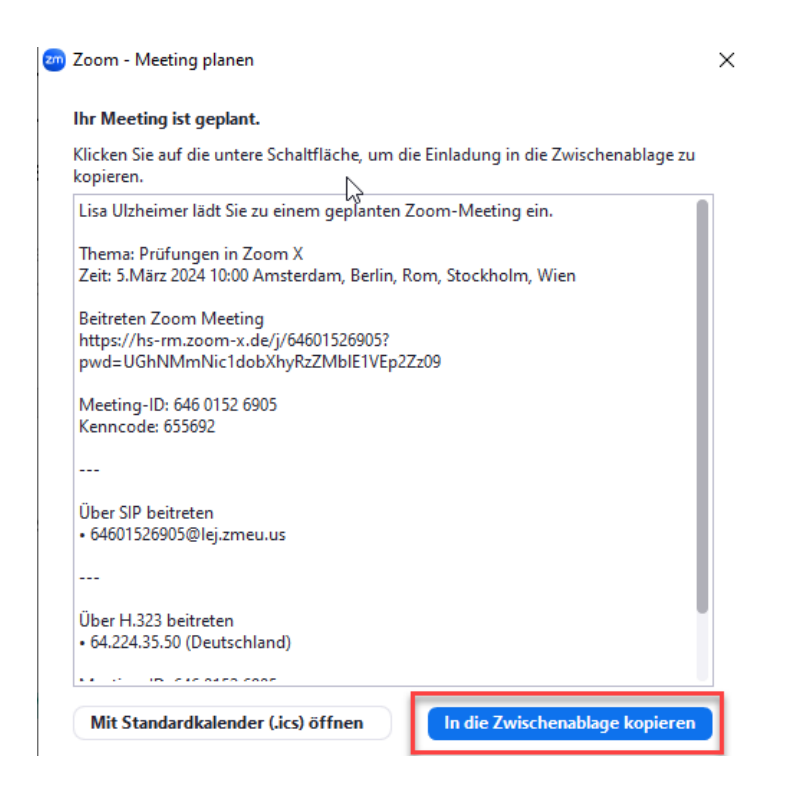

## <span id="page-6-0"></span>3. Prüfungstermin starten und durchführen

#### 3.1 Studierende aus dem Warteraum in den Hauptraum eintreten lassen

Wenn Sie nur für Ihre Prüfung einen Warteraum eingerichtet haben, erhalten Sie als Gastgeber: in eine Meldung, wer im Warteraum wartet und können die Personen einzeln hereinlassen. In dem Reiter "Teilnehmer" sehen Sie die Studierenden, die gerade in dem Warteraum warten.

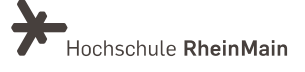

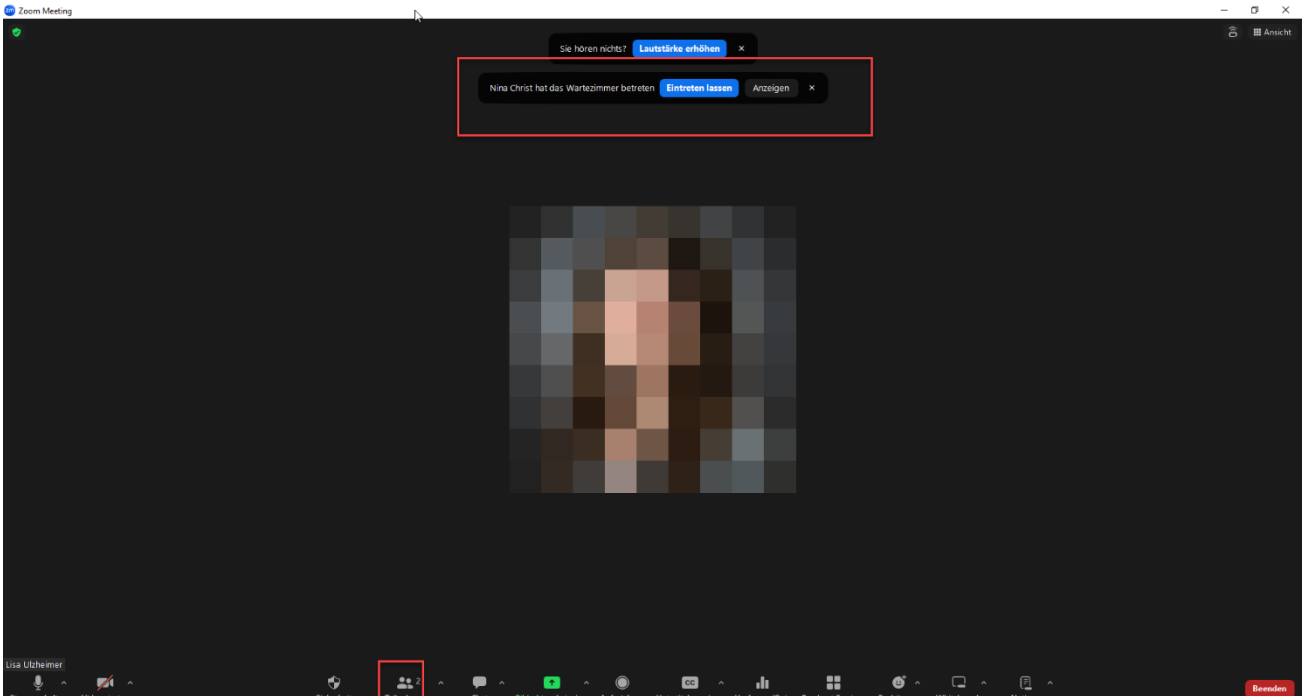

Anschließend wird Ihnen eine weitere Menüleiste rechts geöffnet, in der Sie die Teilnehmenden verwalten können. Dort sehen Sie die Teilnehmenden im Warteraum (Warteschleife), wählen Sie diese an und fügen Sie die Person dem Hauptraum hinzu. S

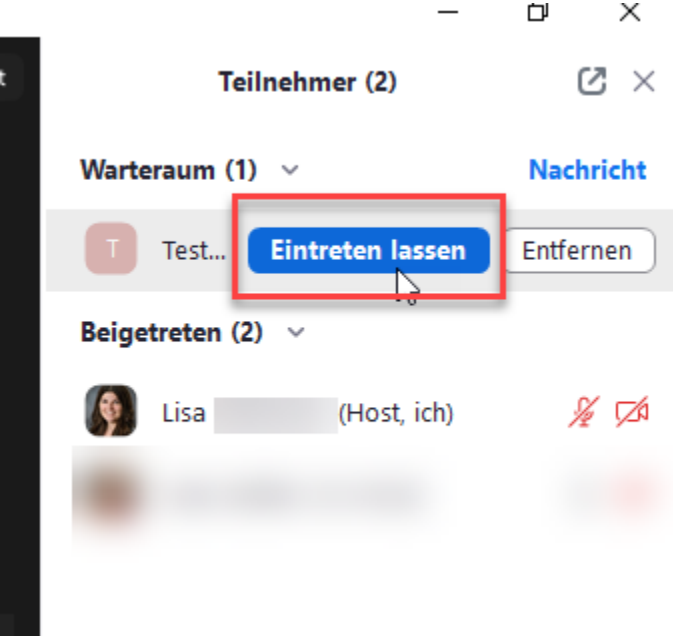

Sie können die Studierenden einzeln einlassen, indem Sie über den jeweiligen Namen scrollen und anschließend auf "Eintreten lassen" klicken. Vor Beginn der mündlichen Fernprüfung erfolgt die Authentifizierung der Studierenden mit Hilfe eines gültigen Lichtbildausweises, der für einen Abgleich kurz in die Kamera gehalten werden muss.

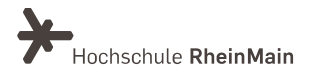

Zur ordnungsgemäßen Authentifizierung sowie zur Durchführung der Prüfung müssen während des gesamten Prüfungszeitraums die Kamera und das Mikrofon eingeschaltet sein, sofern Sie nichts Abweichendes festgelegt haben.

### 3.2 Meeting sperren

Wenn Sie beim Anlegen des Meetings keinen Warteraum erstellt haben, sollten Sie Ihr Meeting sperren, damit sich die folgenden Studierenden nicht zu früh einloggen können. Das Sperren ist außerdem sehr nützlich und sollte verwendet werden, wenn Sie sich sicher sind, dass alle erforderlichen Teilnehmer: innen bereits dem Meeting beigetreten sind. Dies sollte insbesondere bei kleineren Gruppen recht leicht überschaubar sein. Wenn allerdings jemand das Meeting verlässt (z.B. aufgrund von Verbindungsproblemen), müssen Sie das Meeting kurzzeitig entsperren, damit die Person wieder beitreten kann.

Wenn Sie sich als Host in dem Meetingraum befinden, können Sie über die untere Menüleiste im Bereich "Sicherheit" die Option "Meeting sperren" wählen. Wenn Sie ein Meeting "sperren" kann niemand mehr beitreten - auch nicht einem Warteraum. Alle Versuche, dem Meeting beizutreten werden mit der Information abgebrochen, dass das Meeting gesperrt ist. Die Funktion lässt sich in etwa mit einem "Abschließen von Innen" vergleichen.

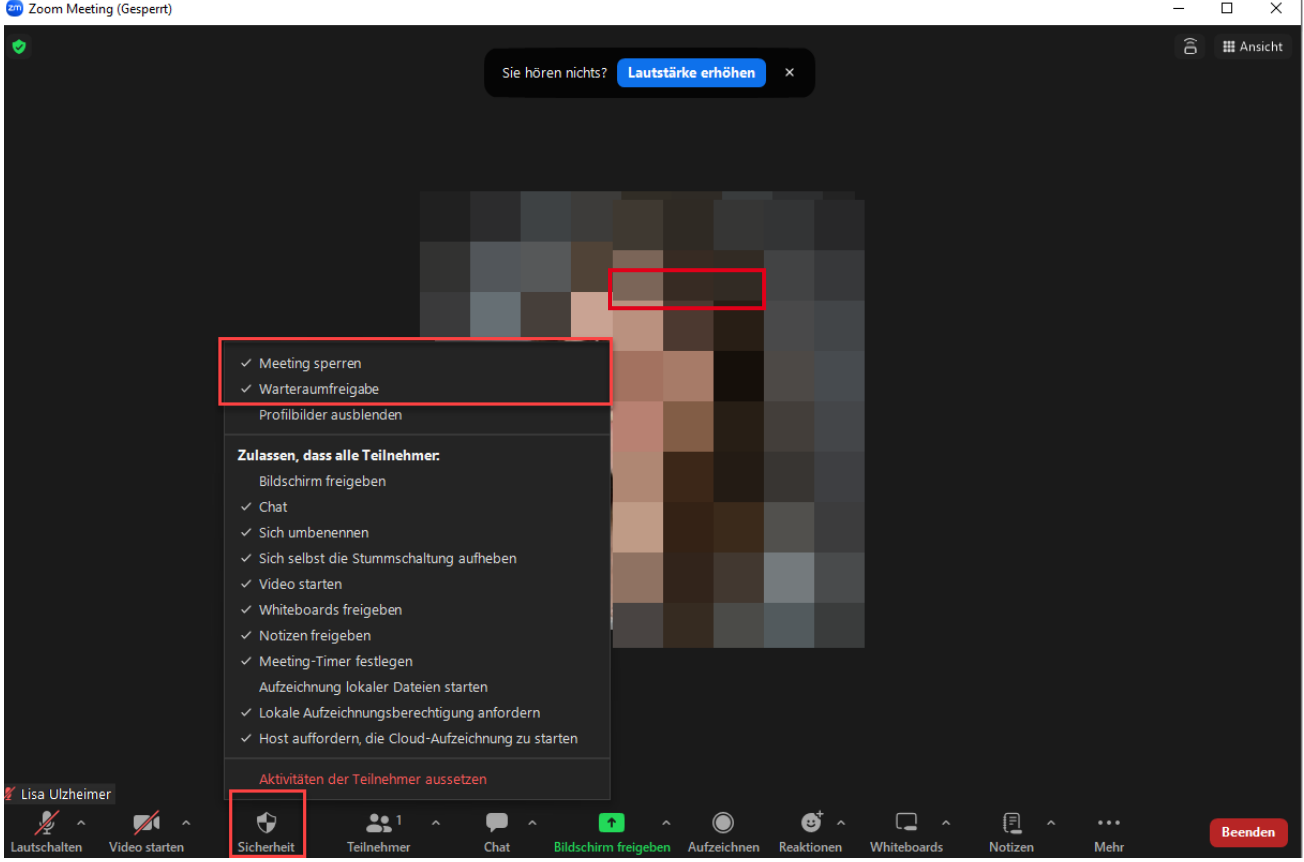

Sachgebiet V.1 Didaktik und Digitale Lehre [digitale-lehre@hs-rm.de](mailto:digitale-lehre@hs-rm.de)

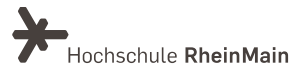

## 3.3 Studierende aus Raum entfernen

Sollte dem Meetingraum eine Person beitreten, die (noch) nicht gewünscht ist, können Sie diese manuell aus dem Meetingraum entfernen. Beachten Sie, dass diese Teilnehmer:innen dem Meeting nicht erneut beitreten können.

Wenn Sie eine Person von Ihrem Meeting ausschließen möchten, klicken Sie im unteren Menü auf den Reiter "Teilnehmer".

Nun befindet sich auf der rechten Seite eine Übersicht aller Teilnehmenden. Scrollen Sie mit der Maus die Person, die Sie vom Meeting ausschließen möchten und klicken Sie auf das "Drei-Punkte-Menü". Wählen Sie anschließend die Option "Entfernen" aus der Liste.

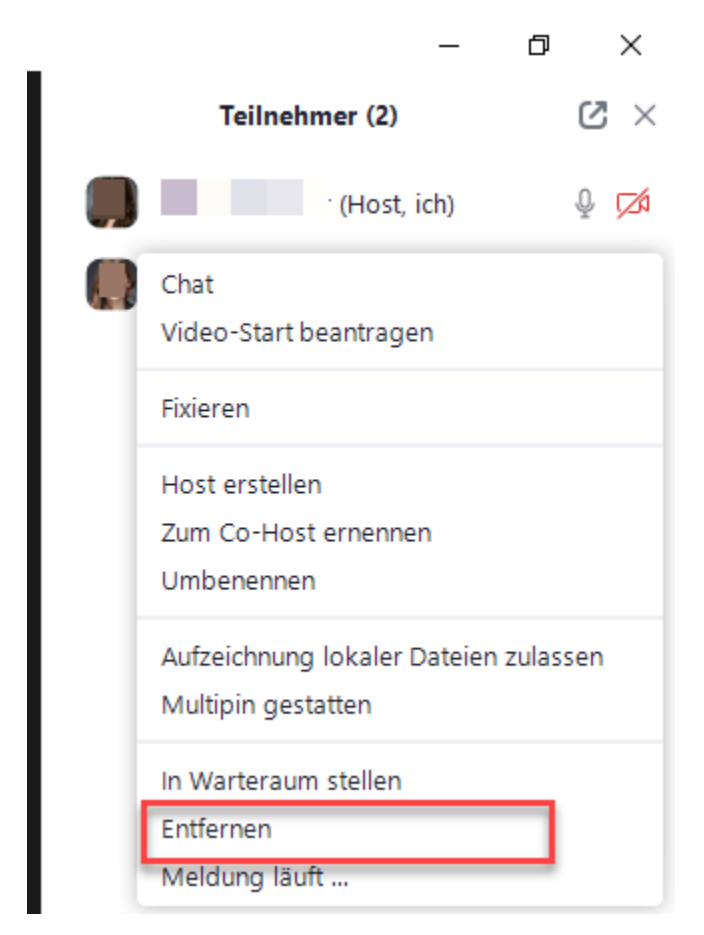

Die Person wird nun aus Ihrem Meeting entfernt.

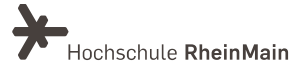

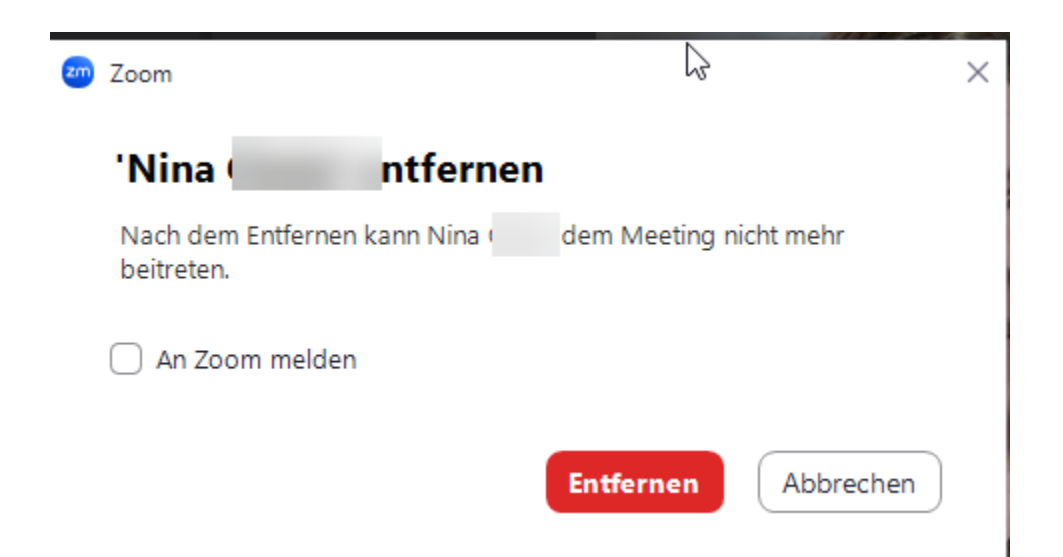

Bestätigen Sie den Hinweis (Möchten Sie Teilnehmer entfernen?...) mit "Entfernen" und nehmen Sie das Häkchen bei "An Zoom melden" raus.

Alternativ können Sie die Studierenden in die "Warteraum verschieben" und nach einer möglichen Besprechung nochmals beitreten lassen.

#### 3.4 Teilnehmerberechtigungen

Für die Prüfung sollten im Meeting folgende Einstellungen vorgenommen werden:

Im Menüband "Teilnehmer" klicken Sie Sie in das "Drei-Punkte-Menü". Dort können Sie die private Chat-Funktion unter den Studierenden ausschalten und somit die Chat-Konversationen auf die Gastgeber:innen und Moderator:innen einschränken.

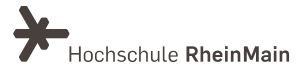

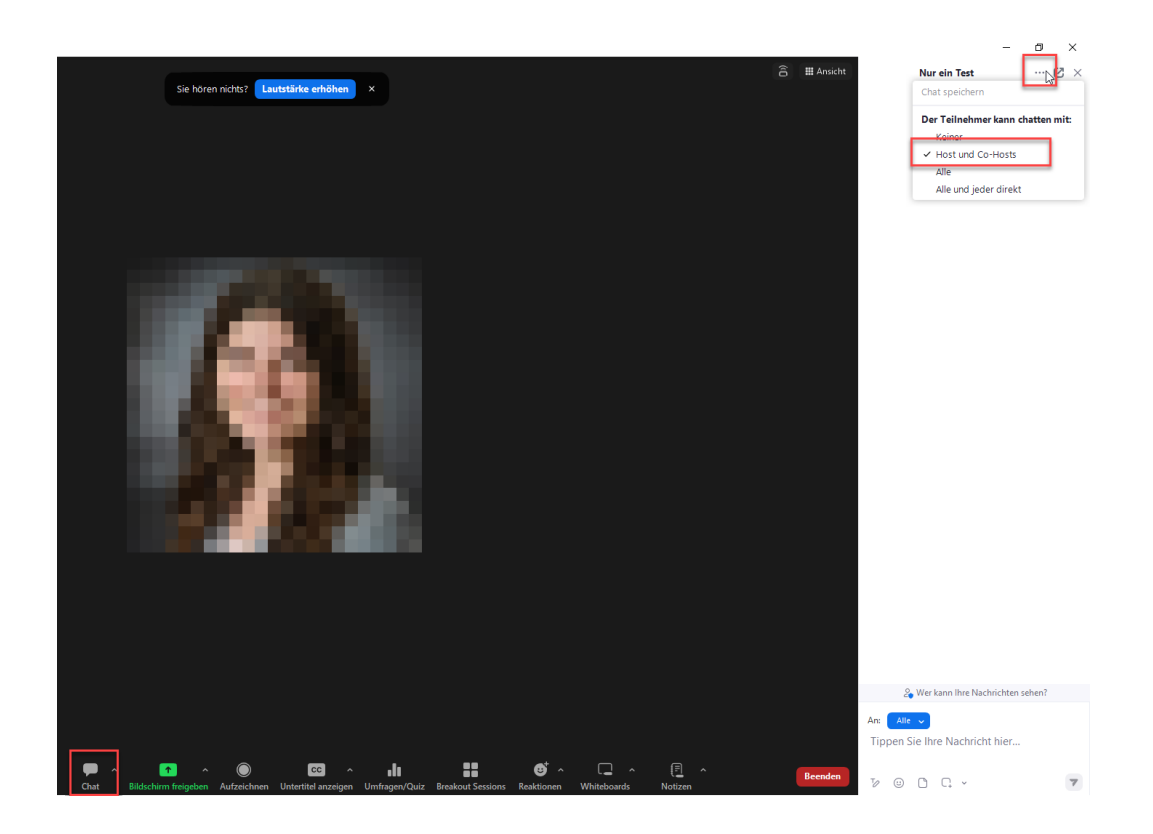

## <span id="page-11-0"></span>4. Umgang mit Störungen im Prüfungsablauf

Treten bei der Prüfung technische Störungen auf oder kommt es zu sonstigen äußeren Störungen im Prüfungsablauf, ist abzuwägen, ob die Störung so gravierend ist, dass die Prüfung abgebrochen werden muss oder ob die Prüfung nach Beseitigung der Störung regulär fortgesetzt werden kann.

Die Entscheidung über die Fortsetzung oder den Abbruch der Prüfung ist durch den Prüfenden oder – falls vorhanden – die Prüfungskommission zu treffen. Hierbei ist insbesondere zu berücksichtigen, ob wegen der Störung für einen oder mehrere Prüflinge die Möglichkeit einer Täuschung bestand, die Unterbrechung in einer unzumutbaren Weise den Prüfungshergang gestört hat, in welcher Risikosphäre die Störung zu verorten ist oder die Prüfungsanforderungen durch die Störung unverhältnismäßig stark erschwert wurden.

Im Falle des Abbruchs der Prüfung gilt die Prüfung als durch die Prüflinge nicht unternommen, es sei denn, die Störung wurden nachweislich von einem oder mehreren Prüflingen grob fahrlässig oder vorsätzlich herbeigeführt. Für diese/n Prüfling/e gilt das Herbeiführen der Störung als Täuschungsversuch, die Prüfung wird mit "nicht ausreichend" bewertet. Die Feststellung der technischen Voraussetzungen, der aufgetretenen Störungen und wie hierauf reagiert wurde ist zu protokollieren und gemeinsam mit den sonstigen Unterlagen zur Prüfung zu archivieren.

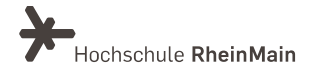

## <span id="page-12-0"></span>An wen können Sie sich bei Fragen wenden?

Bei organisatorischen Fragen zur Durchführung einer Prüfung mit Zoom X steht Ihnen das Team des Sachgebietes Didaktik und Digitale Lehre zur Verfügung: didaktik@hs-rm.de. Bei technischen Problemen können Sie sich an das Service Desk des ITMZ wenden: [service](mailto:service-itmz@hs-rm.de)[itmz@hs-rm.de.](mailto:service-itmz@hs-rm.de)

Detaillierte Erläuterungen zur E-Prüfungssatzung entnehmen Sie bitte der in QM hinterlegten Handreichung zur E-Prüfungssatzung.

Sollten hiernach noch rechtliche Fragen zu Prüfungsformen oder Prüfungsverfahren sowie zum nachträglichen Umgang mit Störungen richten Sie diese bitte über die/den PAU-Vorsitzende/n an pruefungsrecht@hs-rm.de.

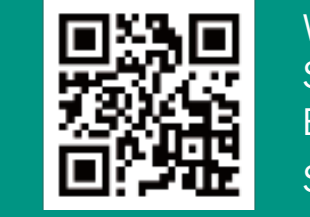

Service-Seite:<https://www.hs-rm.de/ddl> Wir helfen Ihnen gerne weiter. Sachgebiet V.1 | Didaktik und Digitale Lehre E-Mail-Adresse: [digitale-lehre@hs-rm.de](mailto:digitale-lehre@hs-rm.de)